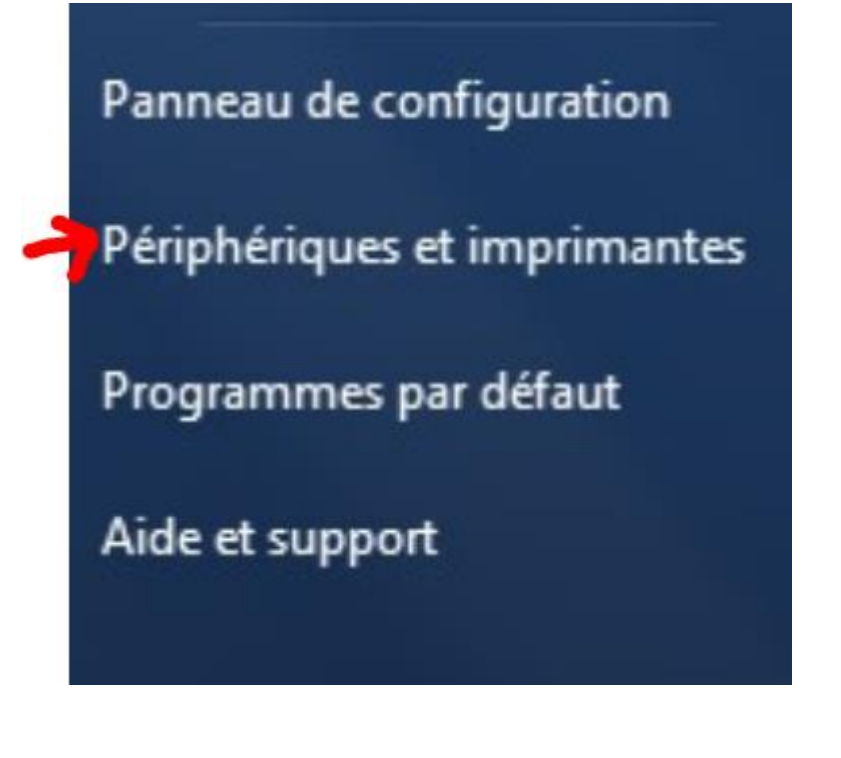

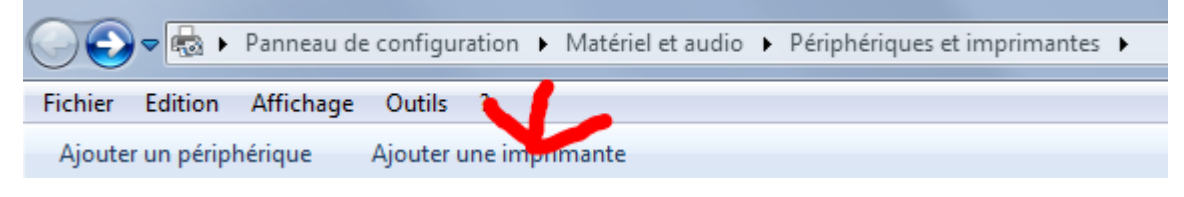

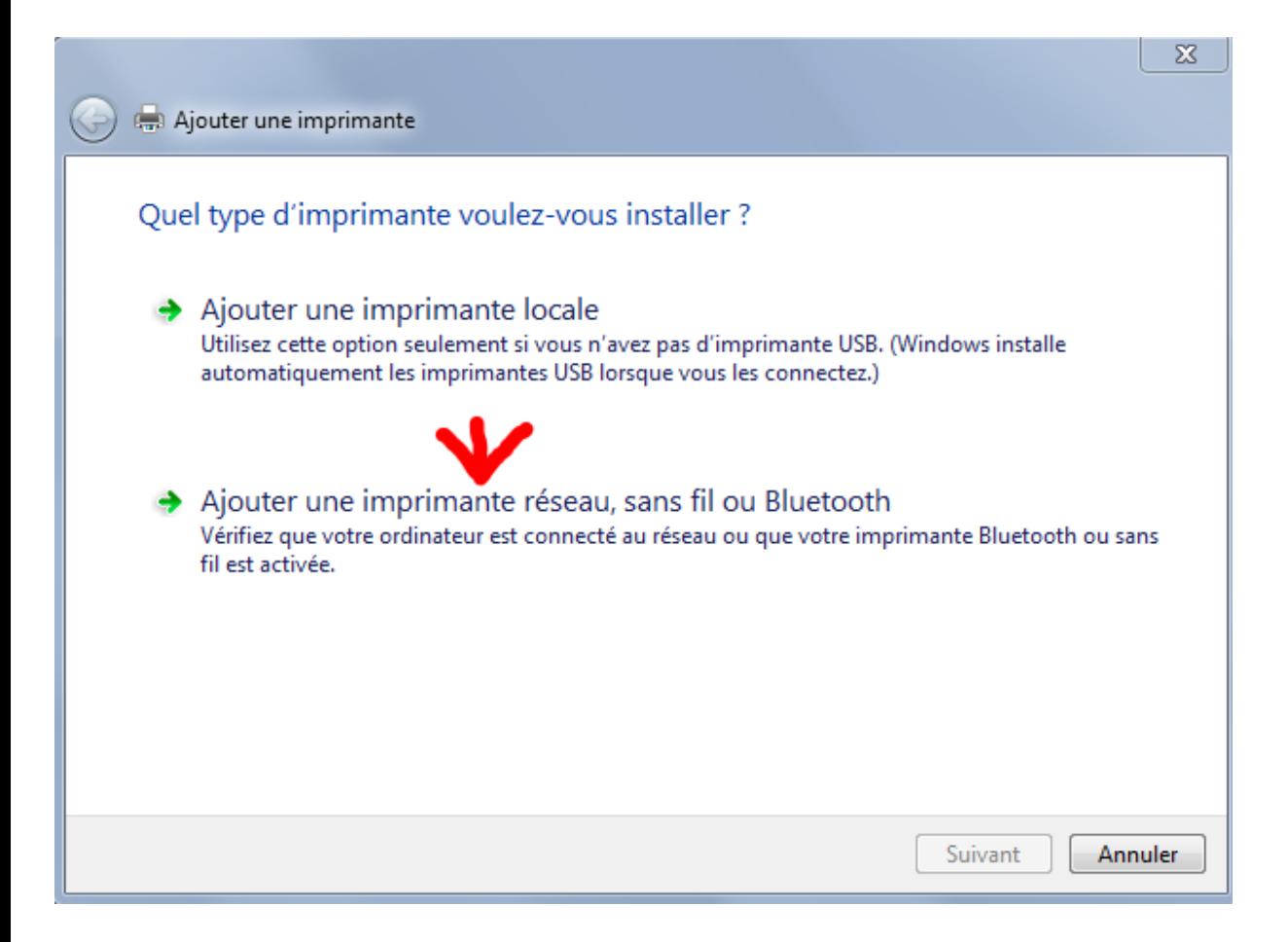

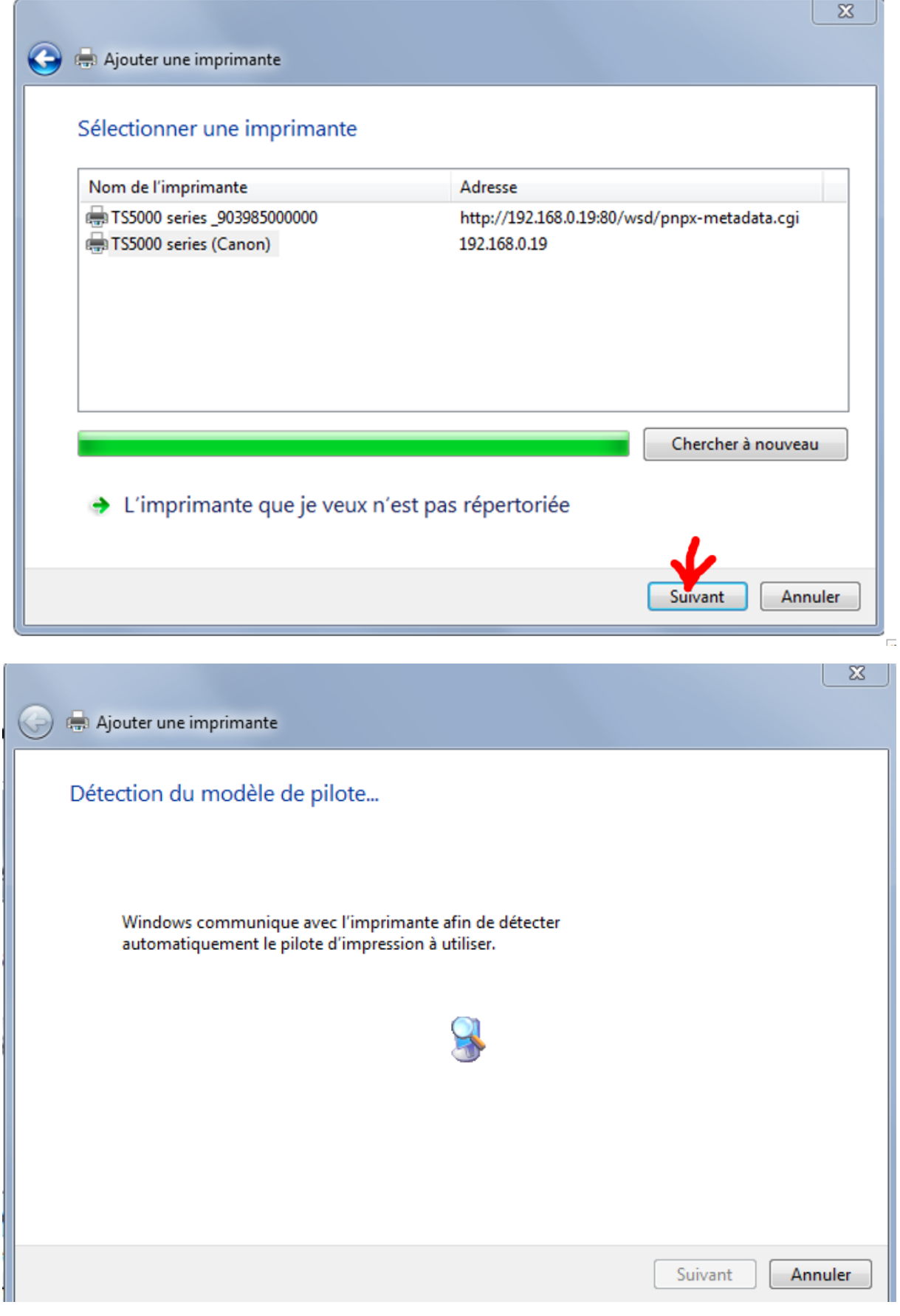

**Insérer le disque d'installation Canon de l'imprimante**

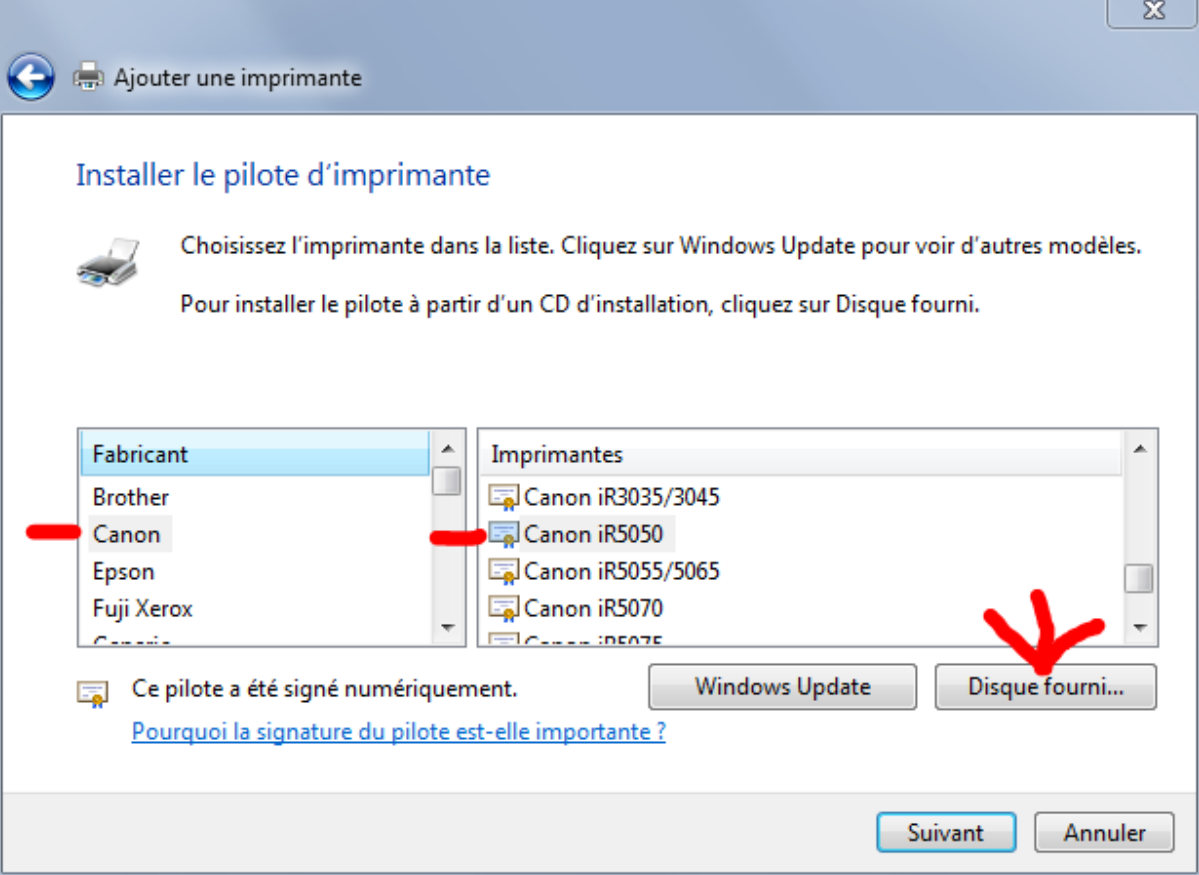

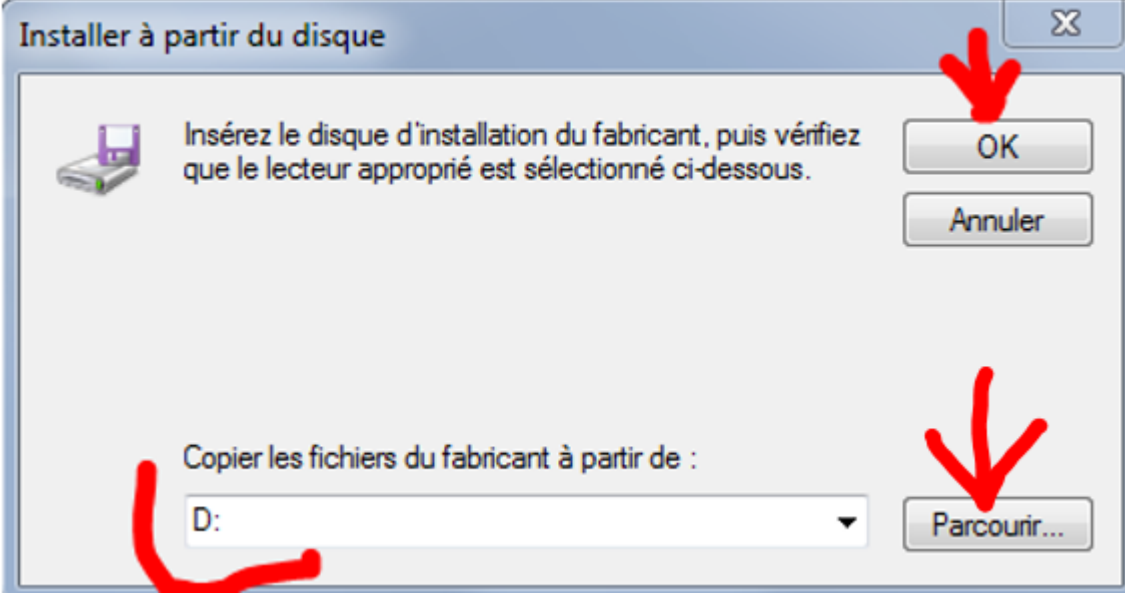

 $\Rightarrow$  Double clic sur : win :

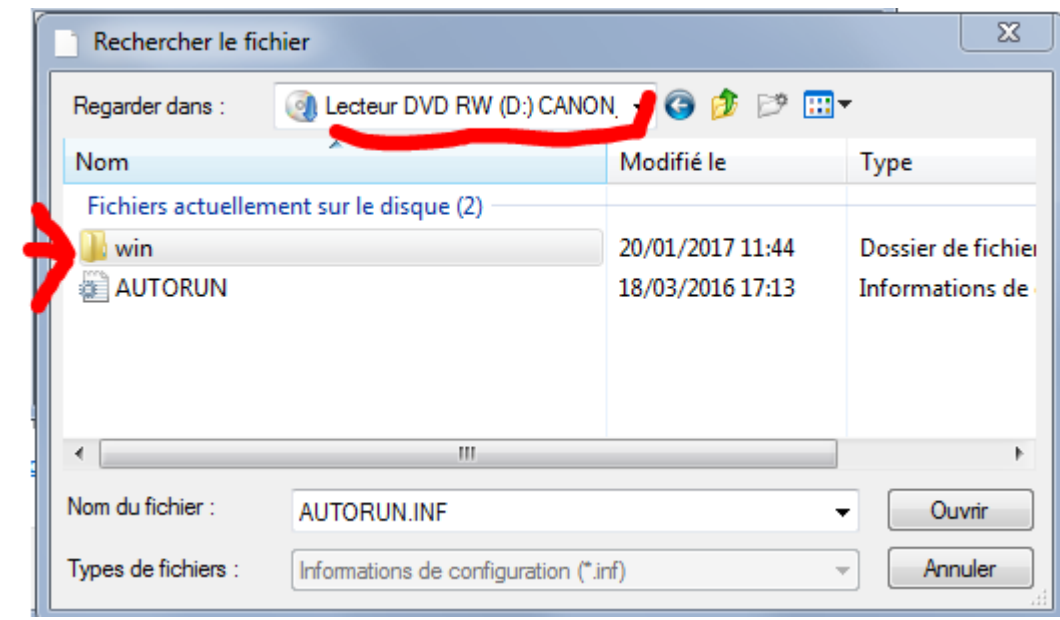

Double clic sur : **Driver**

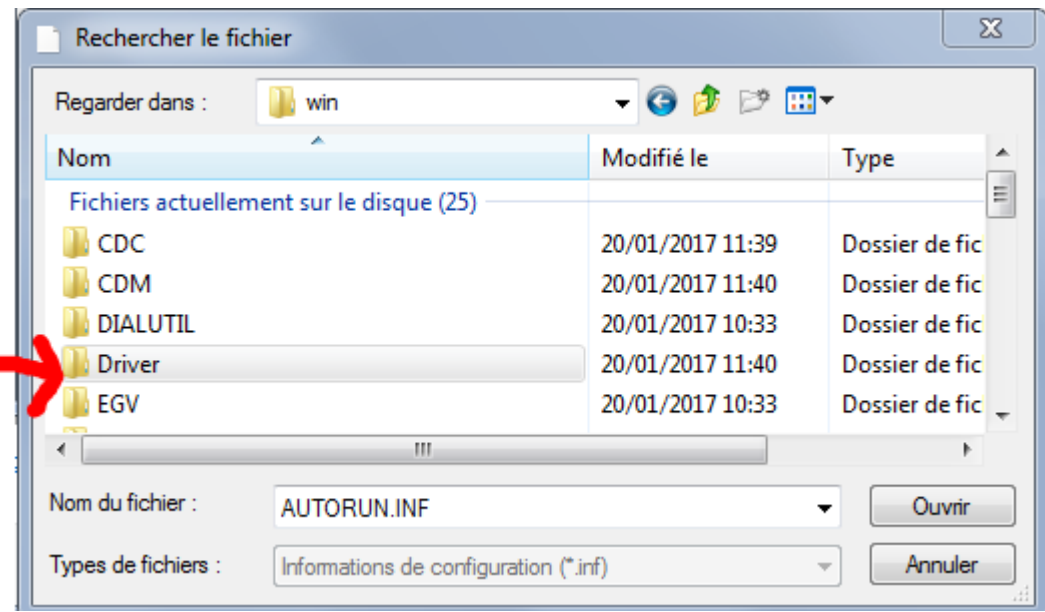

Double clic sur : **Driver**

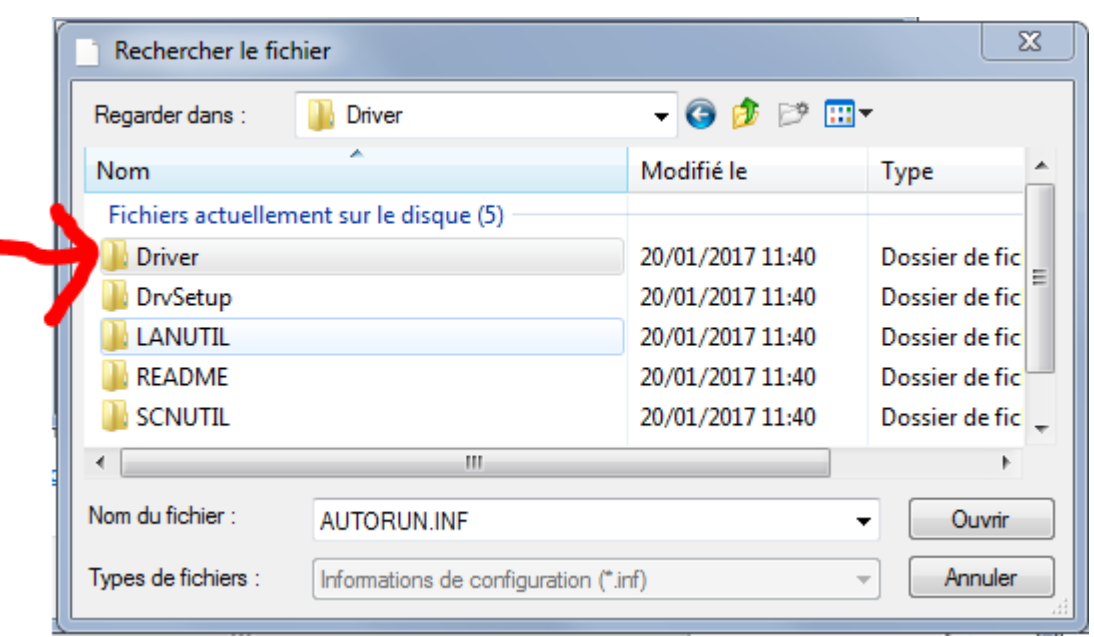

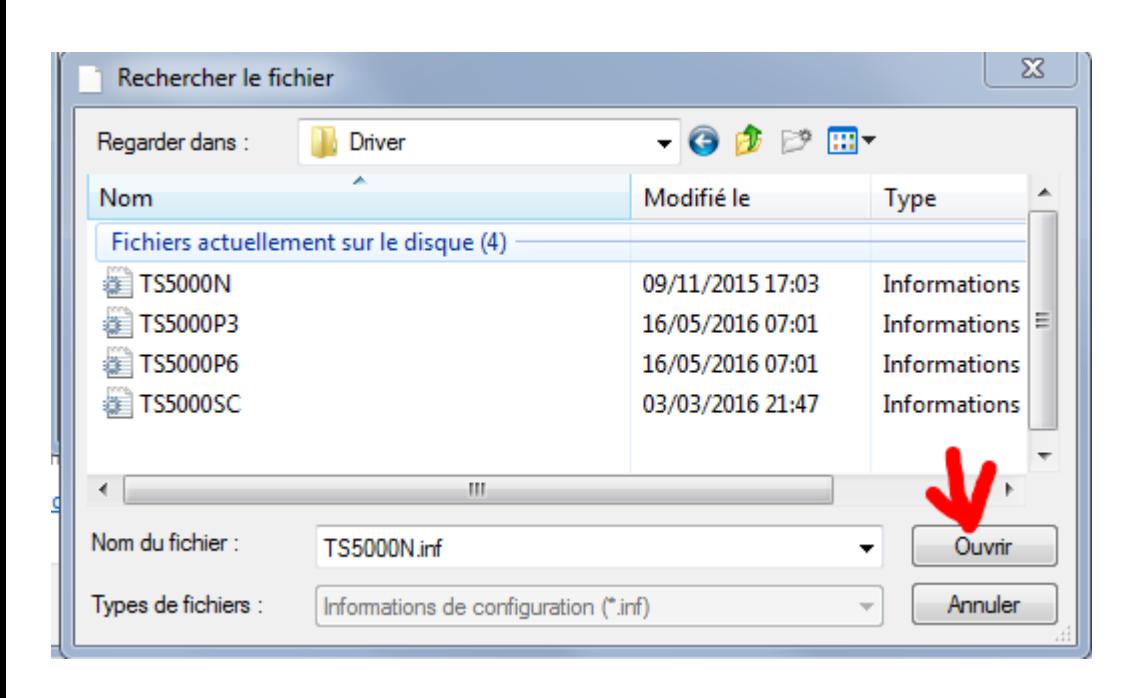

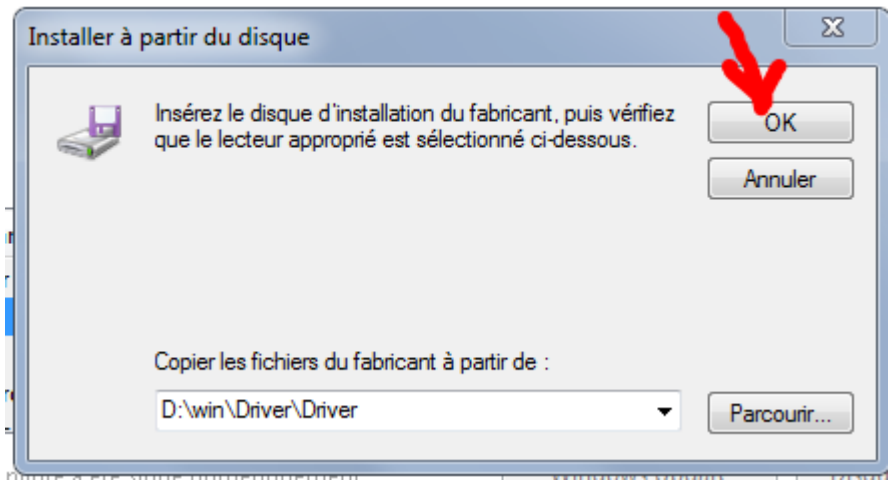

ņ

 $\frac{1}{2}$ 

## Installer le pilote d'imprimante

Choisissez l'imprimante dans la liste. Cliquez sur Windows Update pour voir d'autres modèles.

Pour installer le pilote à partir d'un CD d'installation, cliquez sur Disque fourni.

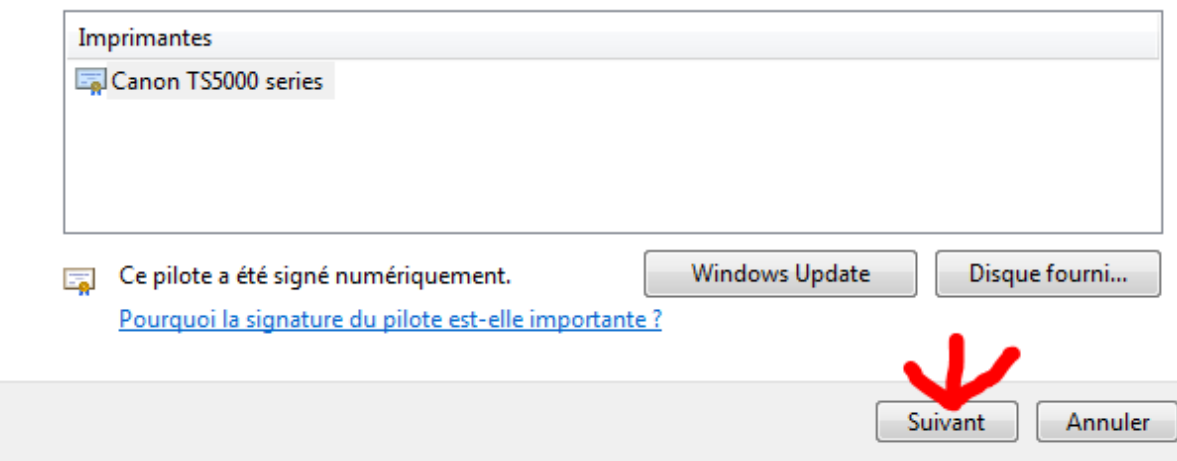

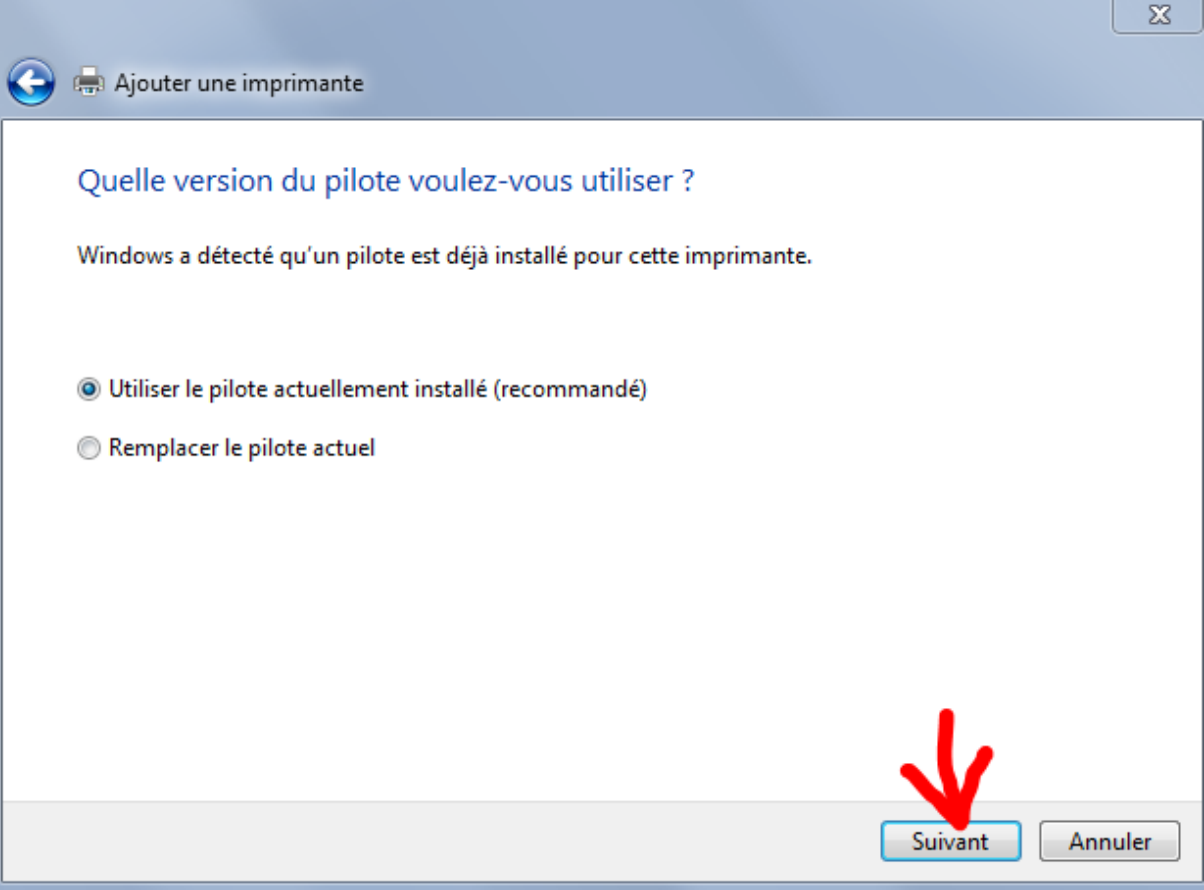

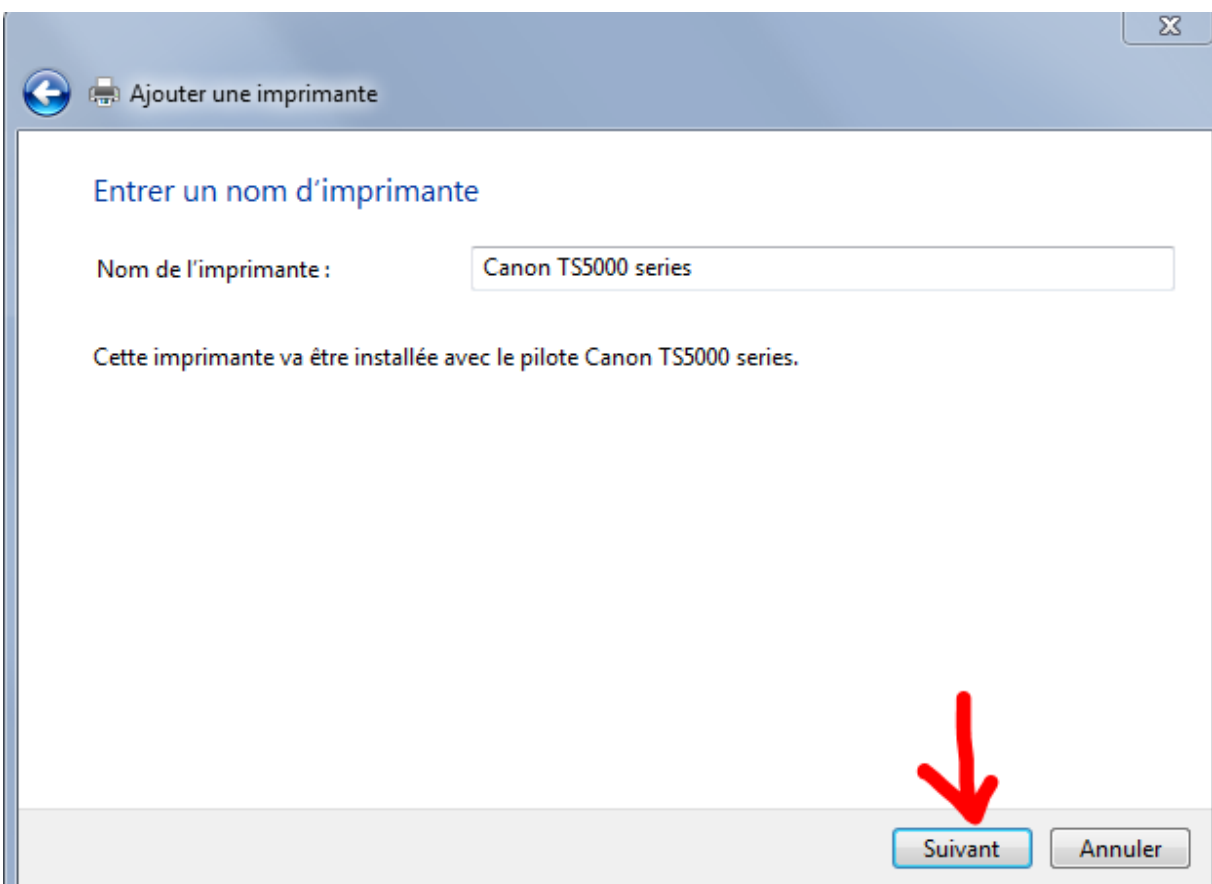

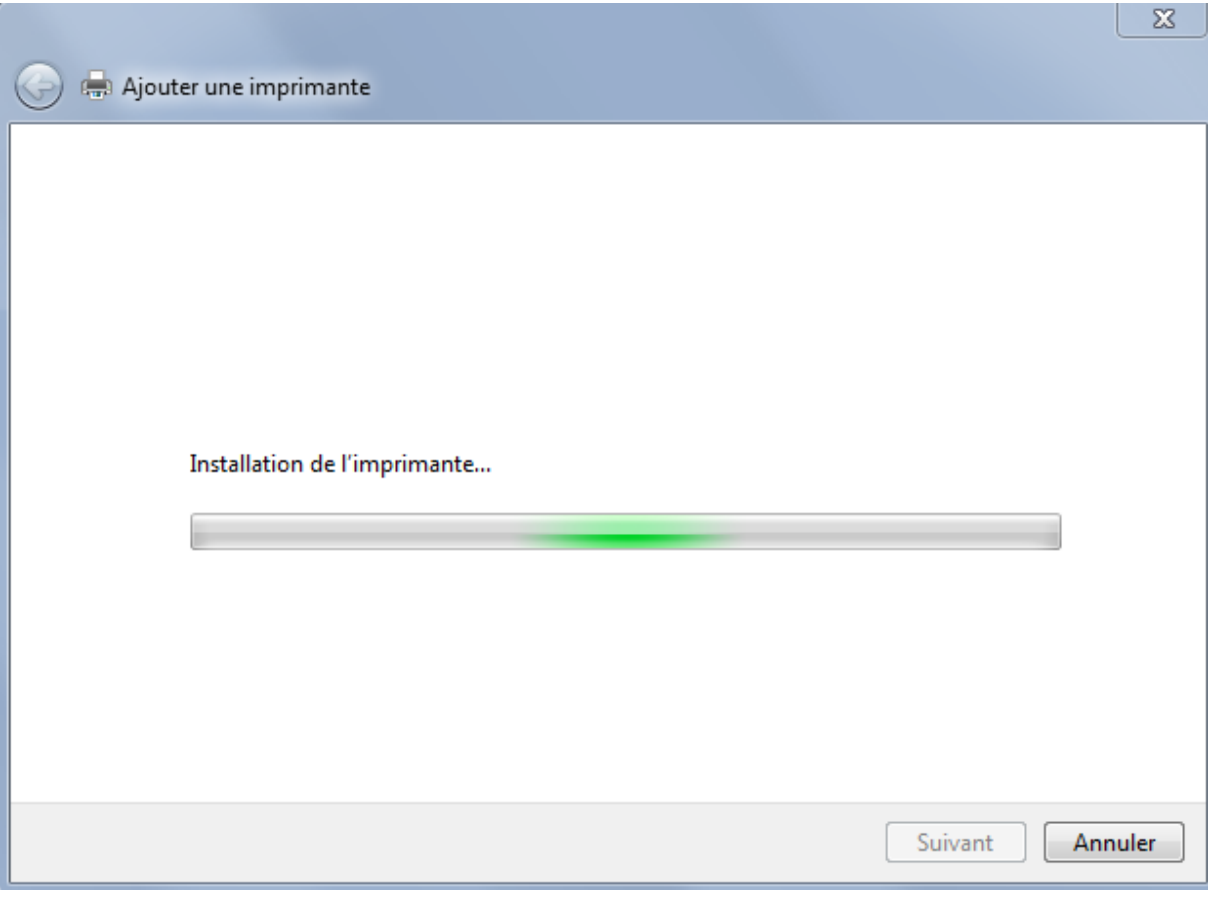

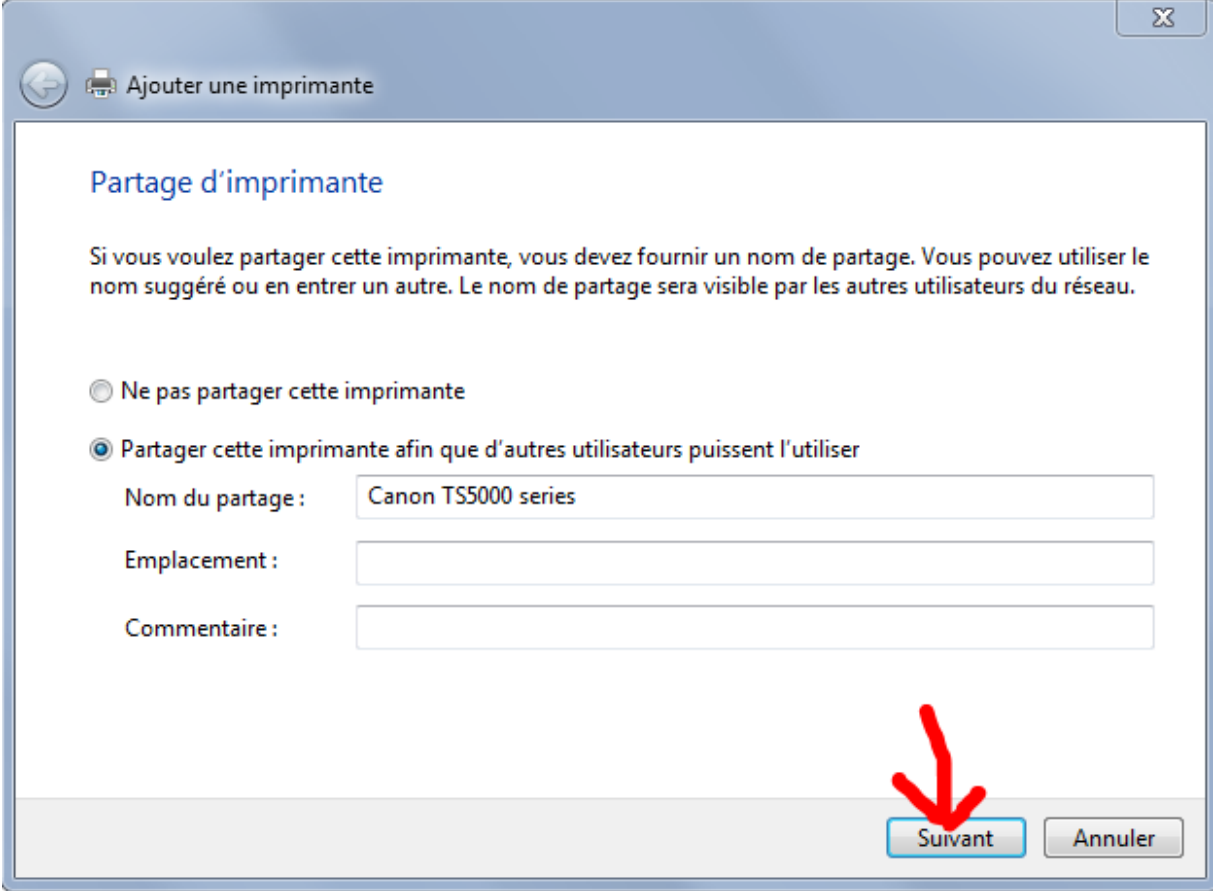

Imprimer la page test, puis : **Terminer**

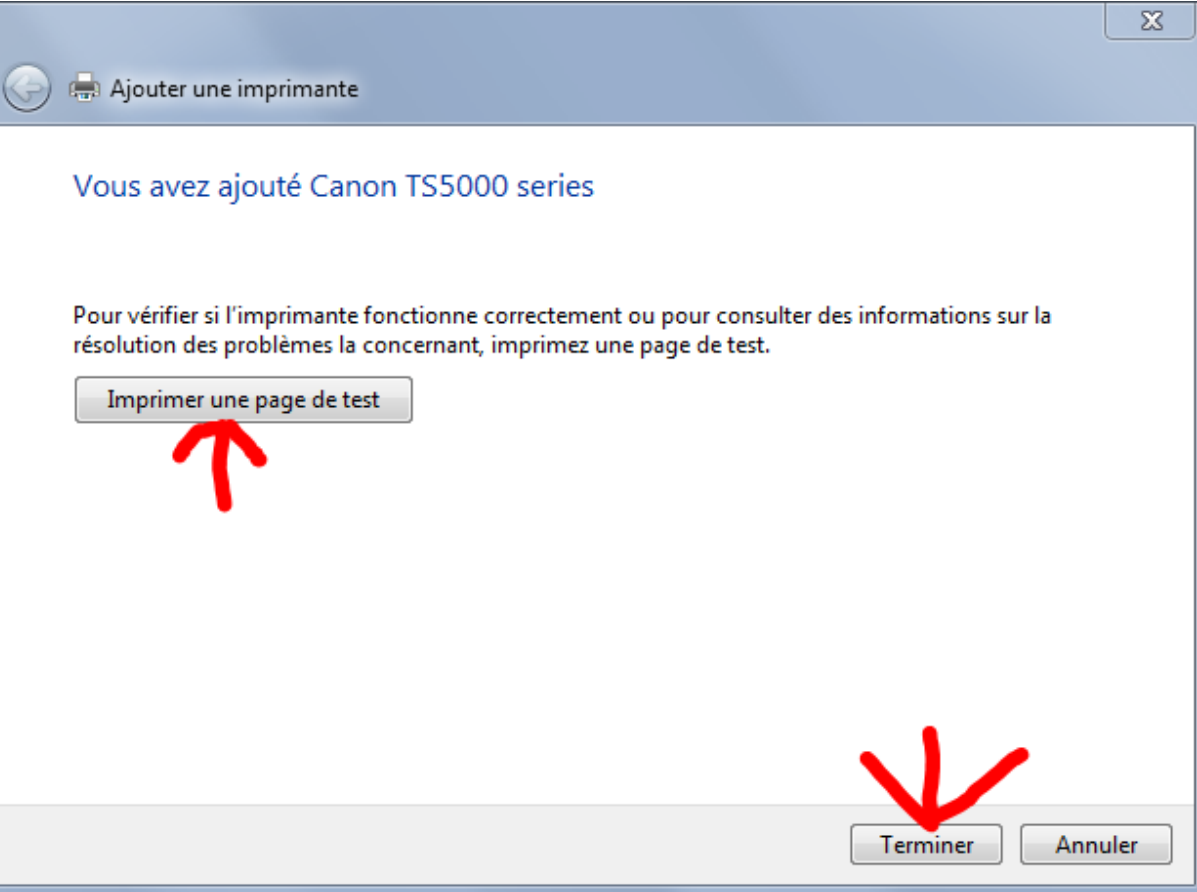

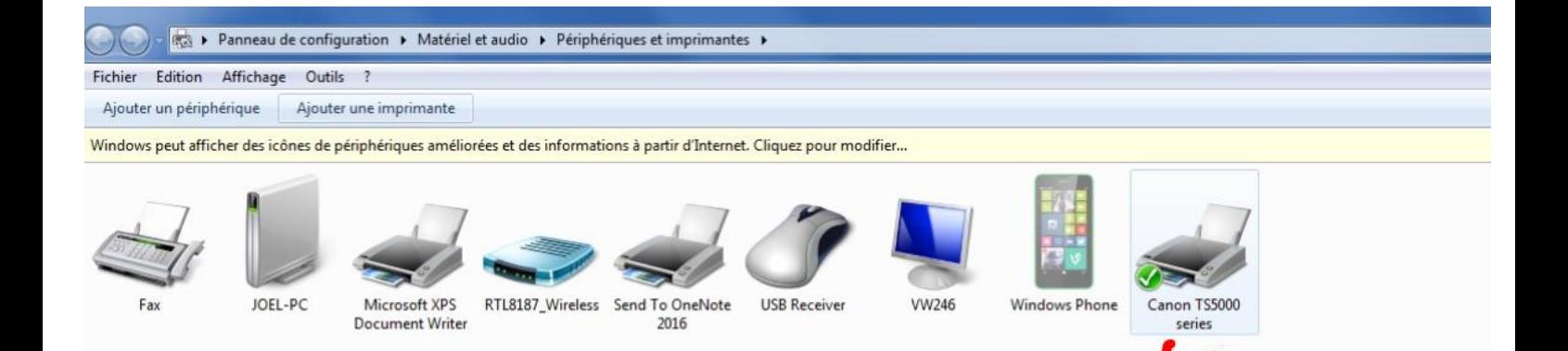

 ${\small \begin{bmatrix} \texttt{\texttt{État : 0 document(s) en file d'attente} } \\ \texttt{\texttt{ f} t a : Imprimante : Prête} \end{bmatrix}}$